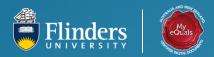

# My eQuals Quick Guide For Graduates

My eQuals is a secure way to view, store and share your digital Transcript of Academic Record, Australian Higher Education Graduation Statement (AHEGS) and testamur. My eQuals guarantees the integrity and authenticity of your digital documents by providing digitally certified documents.

### How do I access my electronic documents?

Once your digital documents are ready, the system will send you an email to your preferred email address (the one you registered when you applied to graduate), prompting you to log in to My eQuals.

#### To activate your account:

- 1. Click the link in your email
- 2. Click the University icon
- 3. Select Flinders University (a) and click Continue
- 4. Enter your FAN and Password and click Log in
- Enter your personal email address
   You'll receive an activation email to your personal account
- 6. Click Activate My Account
- 7. Enter your details and click Submit.

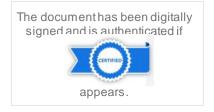

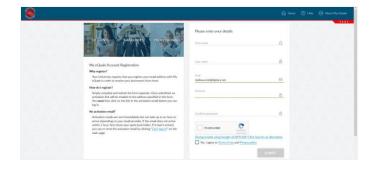

#### To view or share your documents:

- 1. Go to www.myequals.edu.au.
- 2. Follow the log in instructions for a Returning user.
- 3. Once logged in, click *Documents* on the left side menu.
- 4. Click the name of the document you want to view or share, or share multiple documents using the check boxes.

## How do I link my account?

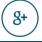

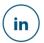

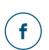

My eQuals can be linked with your Google, LinkedIn or Facebook account. Once linked, you will be able to use the same log in details to access My eQuals.

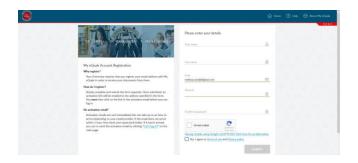

#### To link your account:

- 1. Go to Profile Settings.
- 2. Click the *Link* button next to the provider you want to link your account to.
- 3. Enter the details required. You will receive a verification email from the provider. Allow access.
- 4. Next time you log in, click your linked provider's icon on the My eQuals log in page.